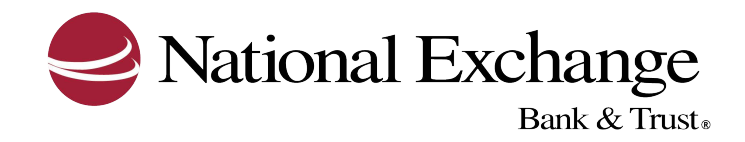

## HOW TO SIGN IN TO BUSINESS EBANKING

The following are steps for logging in to Business eBanking through the National Exchange Bank & Trust website (nebat.com). Should you have any questions, please do not hesitate to contact the Business Services Group.

## 1. Go to **nebat.com**

- 2. Select the green **Business Login** tab
- 3. Make sure that **Business Banking** is displayed in the dropdown box
- 4. Enter your **Company ID**\* and **User ID**

(if prompted to enter a security code, select phone or text and following the instructions listed)

5. Enter your secure **password** to finish logging in to the system

Additional things to note:

\*Your Company ID is a series of 6 or 7 numbers that are unique to your company.

The mobile phone number entered for additional validation must match your mobile phone number on record for the text message to be sent.

If you have forgotten your password to log in, click on the blue Forgot Password hyperlink and follow the steps to reset your password.